# **CULVERT for WINDOWS WIN7/8**

## **Setup & Update Instructions**

## **CONTENTS**

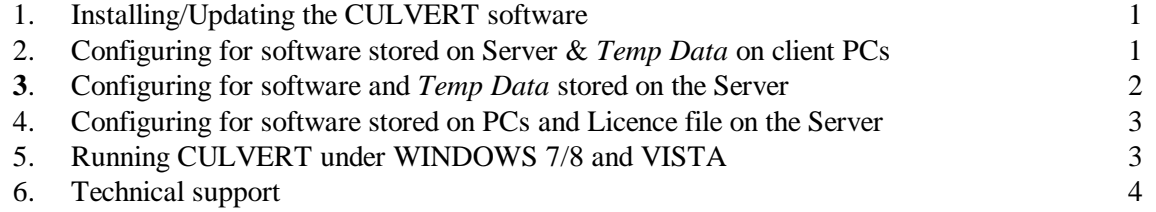

## **1. Installing/Updating the CULVERT Software**

- Open the AAS web site at [www.aces-systems.com](http://www.aces-systems.com/) and click on the CULVERT option (located under the heading "*Add on and Supported Products*"). Click on the link in the first line of the CULVERT page and navigate to the DOWNLOAD page. Scroll to the bottom of the page.
- If you are installing a new licenced copy of the software select Download Option 3 (or 1 if you require the demo version). If you are simply updating your existing copy to the latest version select Option 2. In either case be sure to read the download and installation instructions on the web page.
- If you selected the update option you have basically finished, although you may have to repeat the above procedure if updating the program on multiple PCs.
- If installing a new version onto a single stand-alone PC you have also finished. However, if installing onto multiple PCs you may have to repeat the above procedure. In this case please consult Sections  $2 - 4$ . In all cases be sure to read Section 5.

## **2. SOFTWARE on SERVER and TEMP DATA on CLIENT PCs**

- Refer to this section if the program has been installed onto a server and the users' temporary and scratch files are to be stored onto the user's PC.
- Install the CULVERT software onto the server as per the instructions in Section 1. Note also the comments in Section 5 if you are running under WINDOWS 7 or 8.
- If installing the software onto a server only, a directory with two subfolders must be created on each user PC. The subfolders *must* have the names *Tempdata* and *Outpdata* and their path specification *must* be identical on all client PCs (e.g., *C:\Program Apps\Culvert\Tempdata* and *C:\Program Apps\Culvert \Outpdata)*. Refer also to Section 5 if running under WINDOWS 7/8 or VISTA.
- Once the relevant subfolders have been created on each client PC, copy the contents of the *..\ Culvert \Tempdata* directory from the server into the corresponding …*\Tempdata* subfolder on each client PC.
- On the desktop of each client PC create a short-cut to the main program executable (called *Culvert.exe*).
- Edit the *CULVERT.SYS* file on the server so that the various path specifications point to the appropriate folders. A typical *CULVERT.SYS* setup is shown below (where *X* represents the server path). If the program is to be installed at the root level enter only  $X$ : for the system path (and not  $X$ :\).

#### *CULVERT SYSTEM CONFIGURATION FILES*

*---------------------------------------------------------------------------------------------------- This configuration table enables global parameters and logical drives and paths to be allocated to all files used by the CULVERT system.*

 *NOTE: Modify only the values appearing to the RIGHT of the COMMA. ----------------------------------------------------------------------------------------------------*

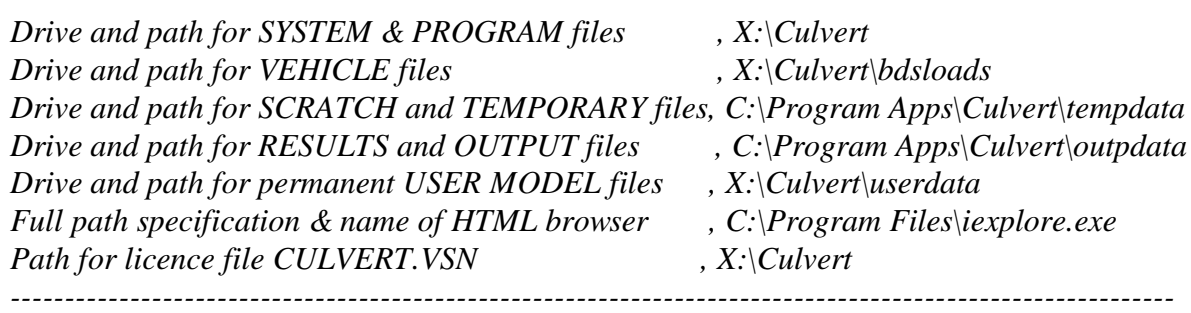

Note that the path specification for *TEMPORARY* and *RESULTS* files *must* be identical on all client PCs if the software has been installed on the server.

In the example shown above help files will automatically be saved to the *X:\Culvert\HelpFiles* folder. If users wish to save model files and vehicle data files to another location on their own PC or server then configure the **..***\Userdata* and *..\Vehicles* paths accordingly.

Once the program is run for the first time the system will display a PC code. Email/SMS this to AAS in order to receive the access code (irrespective of the licence type – standalone or network).

### **3. SOFTWARE and TEMP DATA both on SERVER**

- Refer to this section if both the program and users' temporary and scratch files are to be stored directly onto a server. Install the software in accordance with Section 1.
- A working directory (e.g. *X:….\Culvert*) with two subfolders must be created for each user within their designated server domain. The subfolders *must* have the names *Tempdata* and *Outpdata* (e.g., *X:….\ Culvert\Tempdata* and *X:…\Culvert\Outpdata)*.
- Once the relevant subfolders have been created for each user, copy the contents of the *..\ Culvert \Tempdata* directory from the server into the corresponding user subfolder. Also, copy the *CULVERT.SYS* file from the server to each user's working directory (e.g., *X:...\ Culvert*).
- On the desktop of each client PC create a shortcut to the main program executable (called *Culvert.exe*) or check that it has already been included on the computer's *Start Menu*.
- Open the "*Properties*" attribute of the shortcut and make sure that the target path specification points to the executable on the server (e.g., *Y:...\Culvert\Culvert.exe*) and the "*Start in*" path points to the working directory set up for that user on the server (e.g. *"X:…\Culvert\")*.
- Edit the *CULVERT.SYS* file in each user's working directory so that the path specs point to the correct folders. A typical *CULVERT.SYS* setup is shown below (where *Y* represents the server path). If the program is to be installed at the root level enter only *Y:* for the system path (and not *Y:\*).

*CULVERT SYSTEM CONFIGURATION FILES*

*This configuration table enables global parameters and logical drives and paths to be allocated to all files used by the CULVERT system. NOTE: Modify only the values appearing to the RIGHT of the COMMA.*

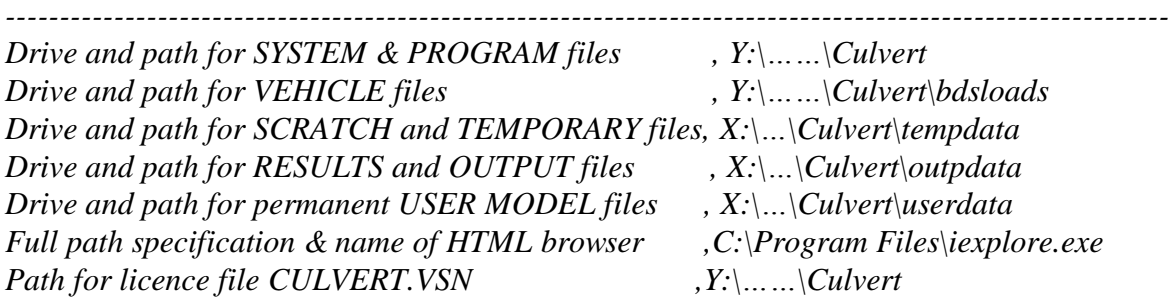

*----------------------------------------------------------------------------------------------------*

*----------------------------------------------------------------------------------------------------*

Note that the path specification for SYSTEM files *must* be identical for all clients. In the example shown above help files will automatically be saved to the *Y:\…\Culvert\HelpFiles* folder.

If users wish to save model files and vehicle data files to different subfolders on the server then configure the **..***\Userdata* and *..\Vehicles* paths accordingly.

Once the program is run for the first time the system will display a PC code. Email/SMS this to AAS in order to receive the access code (irrespective of the licence type – standalone or network).

## **4. SOFTWARE and DATA on CLIENT PC and LICENCE FILE on SERVER**

- Refer to this section only if the software as well as the user's temporary and scratch files are stored directly onto the PC but the licence file, *CULVERT.VSN*, is stored on a server. You may also wish to store the vehicle database (i.e., the folder labelled "*..\bdsloads*") onto the server in order that it be accessible to all users.
- Install CULVERT onto each client PC and edit the *CULVERT.SYS* file so that it conforms with the example given in Section 2 above (but replace "*X*" with the actual path e.g., "*C:\Program Apps*"). All path specifications would normally be identical for all PCs.
- Remove the default *CULVERT.VSN* licence files from the *..\Culvert* folders of client PCs and copy the new licence file supplied by AAS into the required location on the server.
- Edit the *CULVERT.SYS* file in the *..\Culvert* folder of each client PC so that the path specification of the licence file points to its location on the server. (Refer to the example *CULVERT.SYS* file in Section 1).
- If this line is missing (as would be the case for CULVERT installations prior to Version 1.100), or the text after the comma is blank, the drive and path of the SYSTEM files is used to locate the *CULVERT.VSN* file. If the line is present and the text after the comma is not blank, the information in that text string is assumed to point to the location of the *CULVERT.VSN* file. If the path is invalid, an error message will ask the user to check the path specification given in the *CULVERT.SYS* file.
- Once the program is run for the first time the system will display a PC code. Email/SMS this to AAS in order to receive the access code (irrespective of the licence type – standalone or network)

## **5. RUNNING CULVERT UNDER WINDOWS 7/8 and VISTA**

The following action should be taken if problems are experienced in running CULVERT under Microsoft *VISTA* or *Windows 7*/8:

- Check that all folders and subfolders created during the installation (including user project and data files) have full read and write permission by the user.
- Check the location of the two CULVERT temporary files folders, *..\Tempfile* and *..\Outpdata*. If they have been installed directly into the *C:\Program Files (x86)* folder CULVERT will *only* run if the user has administrator privileges. This is because *C:\Program Files* is a restricted location under WIN7/8. Consequently, when run by a regular user, the system can never create new files nor modify existing files and will therefore fail. The solution to this is to store temporary and scratch files in a location that a normal user can access (such as: *C:\Users\Username\Appdata\Local*). This can be done by editing the *CULVERT.SYS* file. Note that a similar problem may be encountered with the *..\bdsloads* folder, which may also have to be moved to a non-restricted location.
- A typical configuration of *CULVERT.SYS* might look like this:

*CULVERT SYSTEM CONFIGURATION FILES*

*---------------------------------------------------------------------------------------------------- This configuration table enables global parameters and logical drives and paths to be allocated to all files used by the CULVERT system. NOTE: Modify only the values appearing to the RIGHT of the COMMA.*

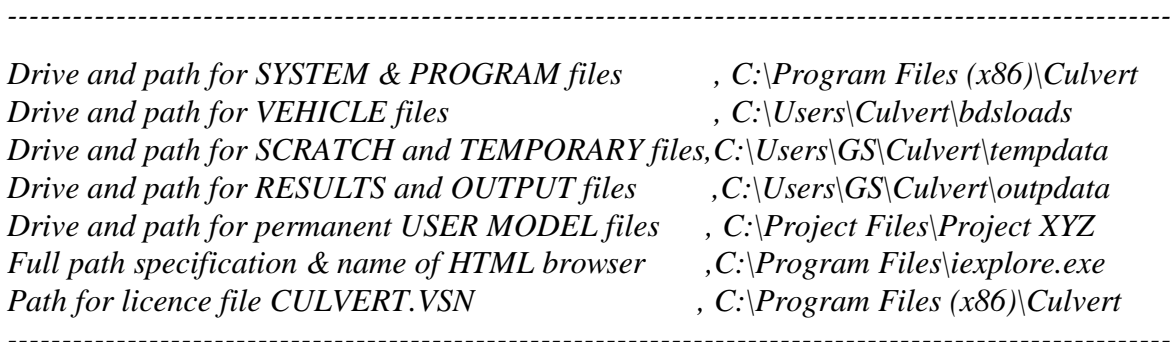

- Bring up the *Properties* dialog box for the main *Culvert.exe* executable file, select the *Compatibility* tab and tick the box relating to running CULVERT under XP.
- Report the problem to AAS (refer to Item 5 for contact details).
- Once the program is run for the first time the system will display a PC code. Email/SMS this to AAS in order to receive the access code (irrespective of the licence type – standalone or network)

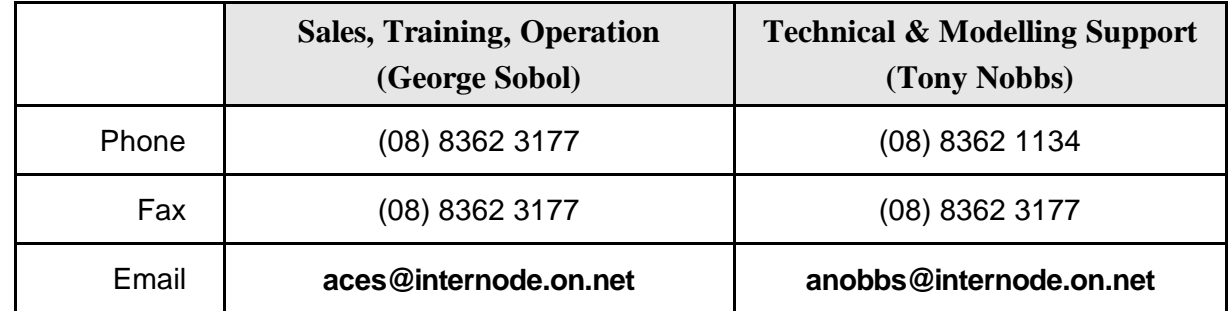

## **6. TECHNICAL SUPPORT**